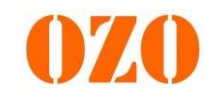

# **Tutoriel de réglages du banc de tests batteries OZO**

## **DIAGBATT**

## **Manuel de l'Utilisateur**

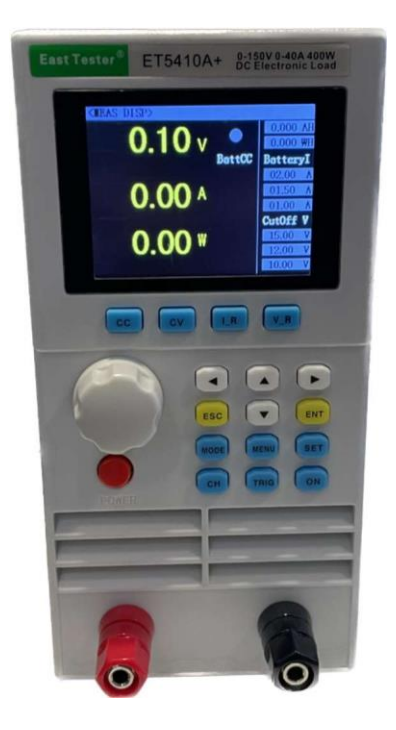

SAS OZO ENERGIES 10 Rue Cornaline ZA les Jalassières 13510 Éguilles

04 42 52 17 87 contact@ozoelectric.com [www.ozo-electric.com](http://www.ozo-electric.com/)

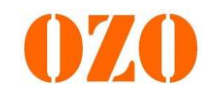

Il y a 3 possibilités pour les réglages de la machine :

- Directement sur la machine
- Via le logiciel du fabricant DC LOAD
- Via le logiciel avec édition du rapport de test OZO

A noter que l'édition de rapports d'essais avec courbe n'est possible que si la machine est reliée à l'ordinateur.

## **1) Test de capacité sur la machine ( pas de rapport édité)**

⚫ Réglages des paramètres de test sur la machine

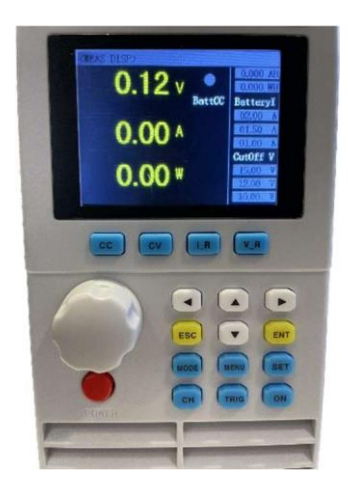

Allumez le banc en appuyant sur le bouton **POWER**

Appuyez sur **MENU**, pour accéder à l'interface des paramètres système :

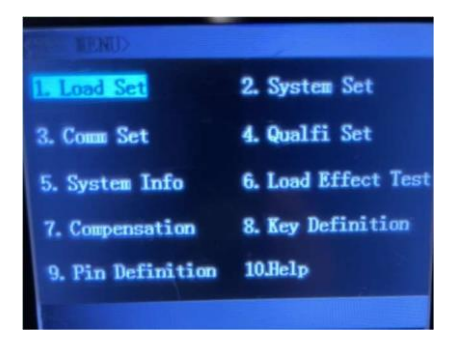

Tournez le bouton rotatif et sélectionnez "1 Load Set", appuyez sur **ENT** pour entrer dans les paramètres de charge :

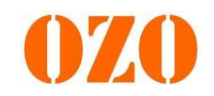

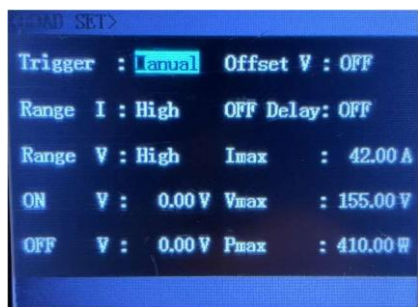

Ici, il est possible de régler Imax, Vmax et Pmax

Conseil : Réglez **Imax = 15A / VMax = 42,5V / Pmax = 420W**

Retournez ensuite à l'écran d'accueil en appuyant sur **ESC**

### **- Sélection du mode "décharge batterie"**

Appuyez de nouveau sur **MODE** et sélectionnez 11.Battery en utilisant le bouton rotatif, puis appuyez sur **ENT** :

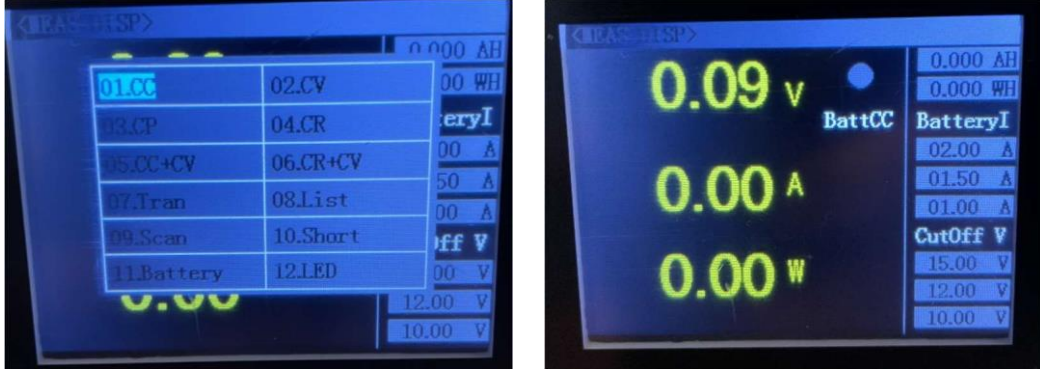

Ensuite, appuyez **SET**, pour accéder à l'interface des paramètres de la batterie :

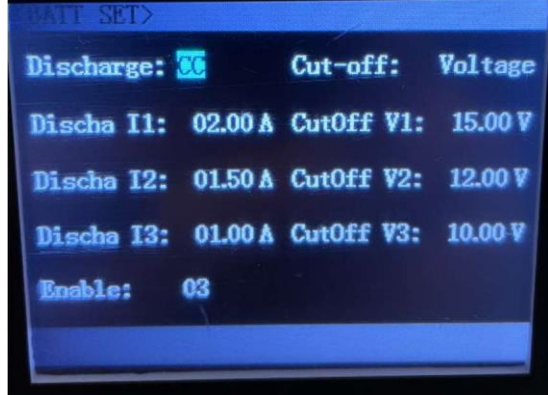

Ici, nous pouvons choisir le mode de décharge, pour ce qui nous concerne, toujours

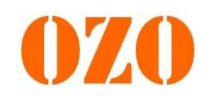

### sélectionner CC.

Il est ensuite possible de définir 1,2 ou 3 paliers différents pour le cycle de décharge. On peut ainsi par exemple décider de décharger sous 5A une batterie de 42V jusqu'à 37V puis lorsque la tension arrive à 37V, décider d'appliquer un courant de décharge de 10A…

Pour changer le nombre de palier, déplacer le curseur sur le chiffre à côté de Enable et appuyer sur **ENT** jusqu'à obtenir la valeur souhaitée.

## **Conseil pour les batteries de VAE : Régler un seul palier sous 5A constant sur toute la durée du test.**

Pour régler une valeur, appuyez sur **ENT**, puis sélectionnez le digit à modifier avec les flèches droite et gauche puis validez en appuyant sur **ENT.**

Lorsque tous les seuils sont définis, appuyez sur le bouton **ESC** pour revenir à l'écran d'accueil.

**Démarrage du test :** appuyez sur **ON**

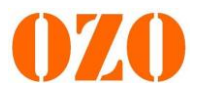

## **2) Utilisation d'un ordinateur branché au Banc de test batteries(sans**

## **édition de rapport de test)**

En premier lieu, il faut installer le **driver USB CH340**

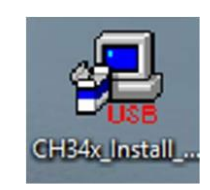

⚫ Réglages depuis le Logiciel PC

Pour installer le logiciel, ouvrir LOADV1.07>Installer>Volume, puis cliquer le setup.exe

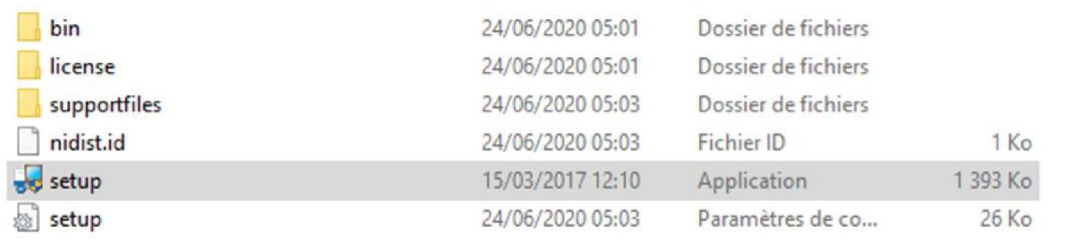

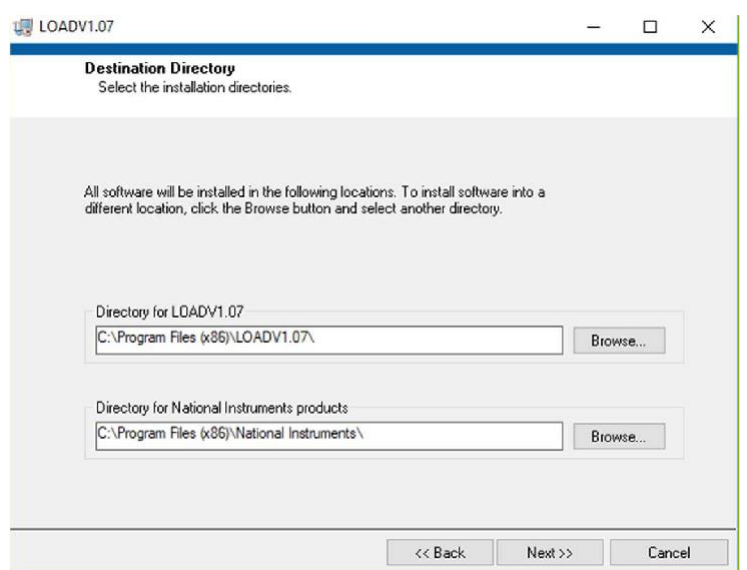

Connectez le banc de tests batteries à l'ordinateur via le câble USB Male-Male.

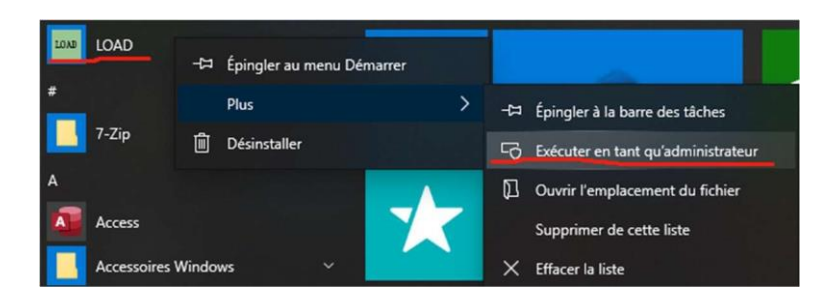

Ouvrir le logiciel en tant qu'administrateur;

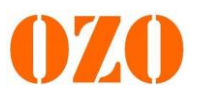

Ensuite, nous entrerons dans l'interface principale du logiciel, la langue par défaut est l'anglais, puis nous devons cliquer sur **SYS Set**, sélectionner le port **COM** 

Sélectionnez ensuite la fréquence d'echantillonnage "Baud Rate" . La valeur a choisir est 115200

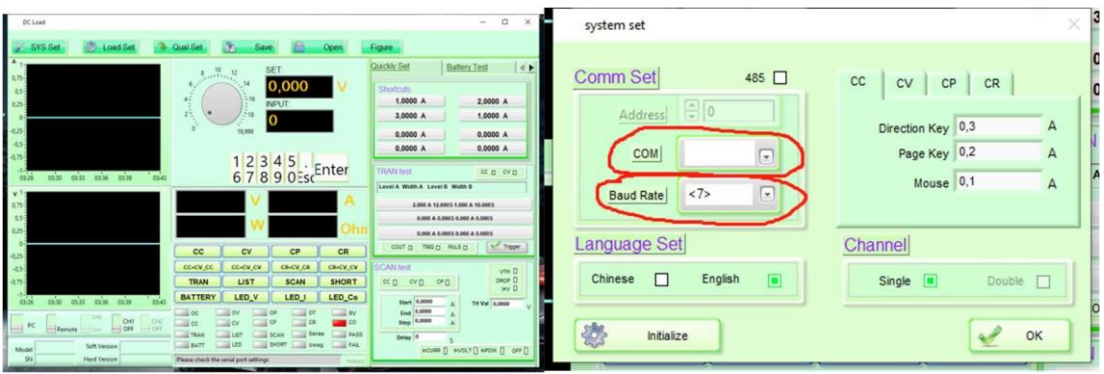

Réglage des limites :

cliquez sur **LOAD Set** 

Réglez les valeurs max de puissance, de tension et d'intensité souhaitées.

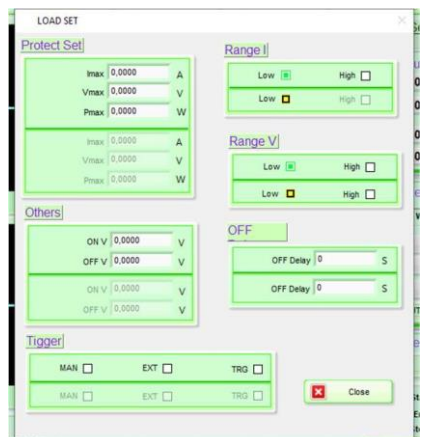

Par exemple pour une batterie de VAE 36V nous allons régler 15A pour Imax, 42,5V pour Vmax et 420W pour Pmax

Une fois tous les réglages terminés, nous cliquons sur **BATTERY** pour les réglages des seuils de décharge

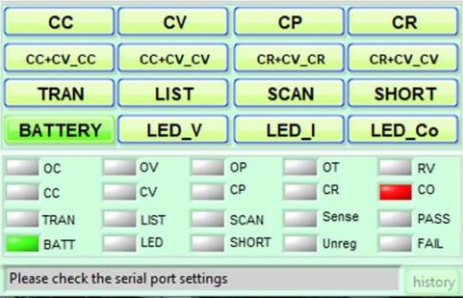

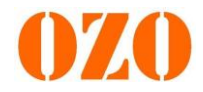

Dans la fenêtre Conditions (en bas à gauche), cliquez sur la case "CC" puis faites un clic droit sur la première barre grise. Une nouvelle fenêtre intitulée "BATT CC" s'ouvre.

Ici, nous pouvons définir trois paliers différents lors du cylce de décharge, mais pour une batterie de vélo, nous allons nous contenter d'un test continu sous 5A constant. On inscrit donc 5A dans la case "Battery I1" et 26V dans la case "Cutt Off V1" puisque si le BMS est bien réglé, il devrait couper la décharge à 29V si il s'agit d'une batterie Lithium 36V.

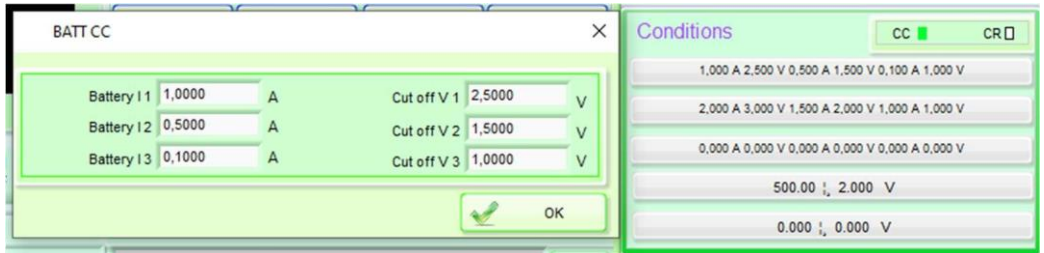

Ensuite, nous devons enregistrer le fichier, comme indiqué dans l'image, nous devons nommer le fichier, puis allumer Save

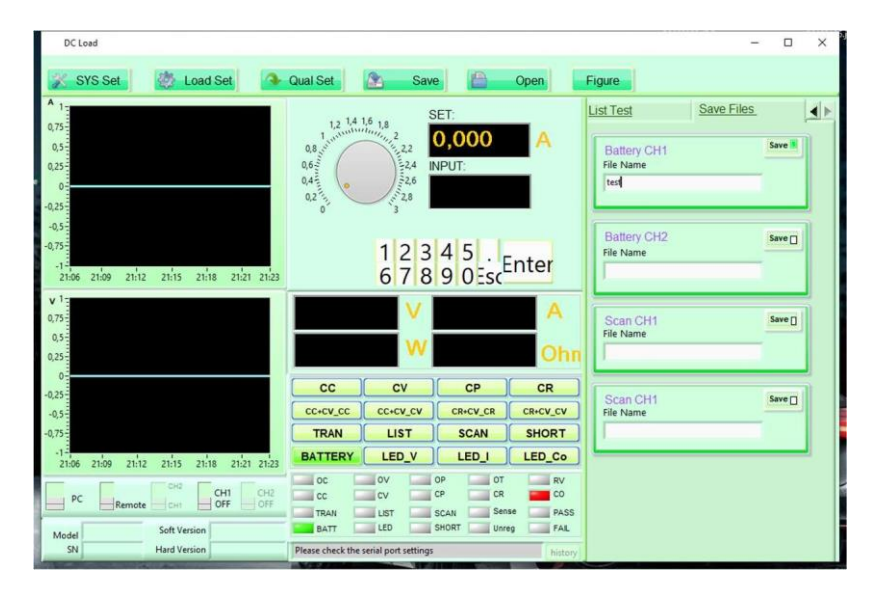

Enfin, cliquez sur Save pour enregistrer l'intégralité du fichier;

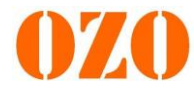

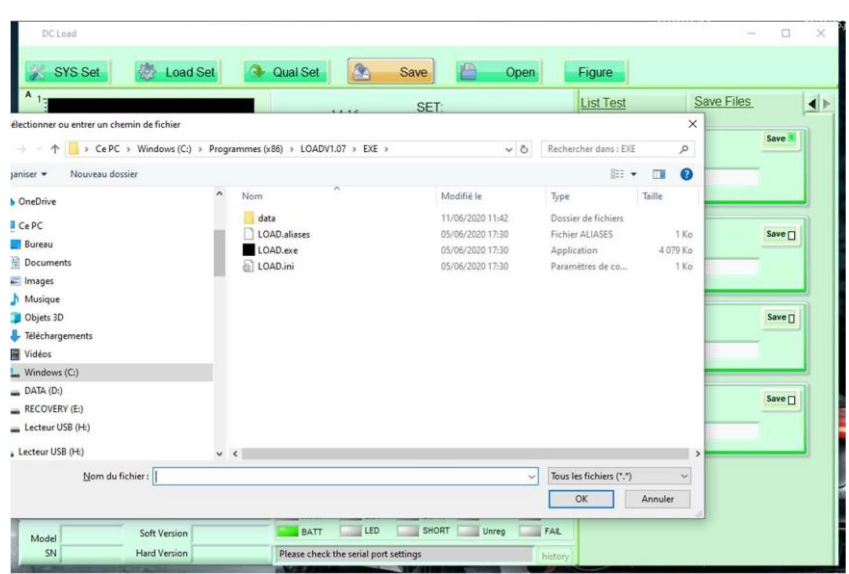

Nous pouvons cliquer sur le bouton CH1 du logiciel ou appuyer sur on/off sur la machine pour démarrer la machine;

Ensuite, pendant le fonctionnement de la machine, on peut observer les courbes de variation de la tension, du courant et de la capacité de la batterie en temps réel, Nous cliquons sur Figure, puis sélectionnons le fichier \*.txt que vous avez enregistré auparavant dans SaveFiles, puis cliquez sur rafraîchir de temps en temps, vous pouvez voir la courbe;

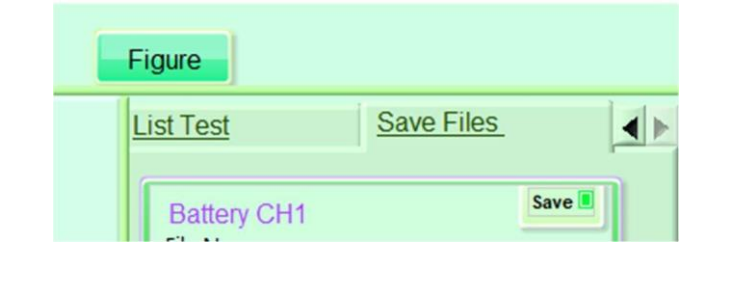

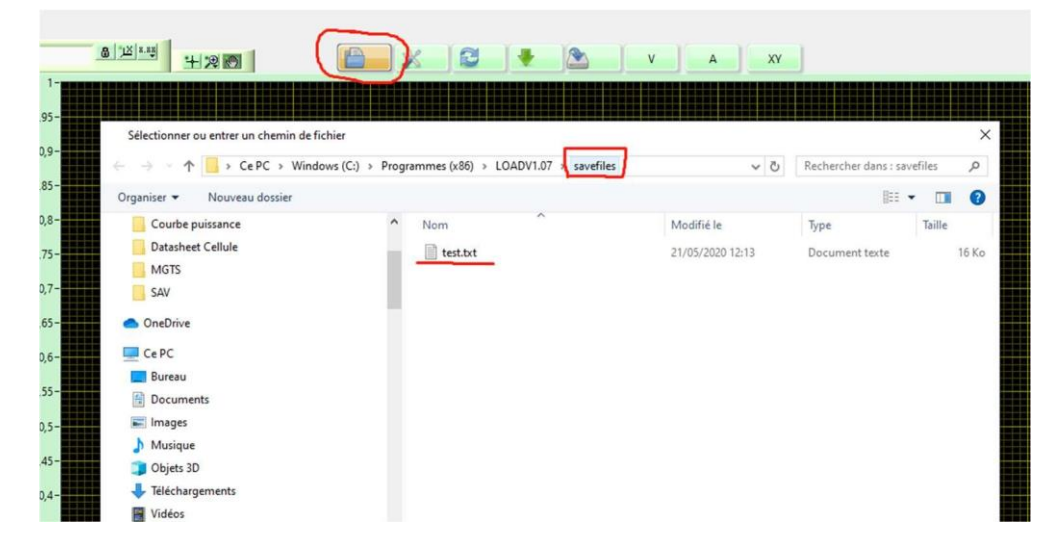

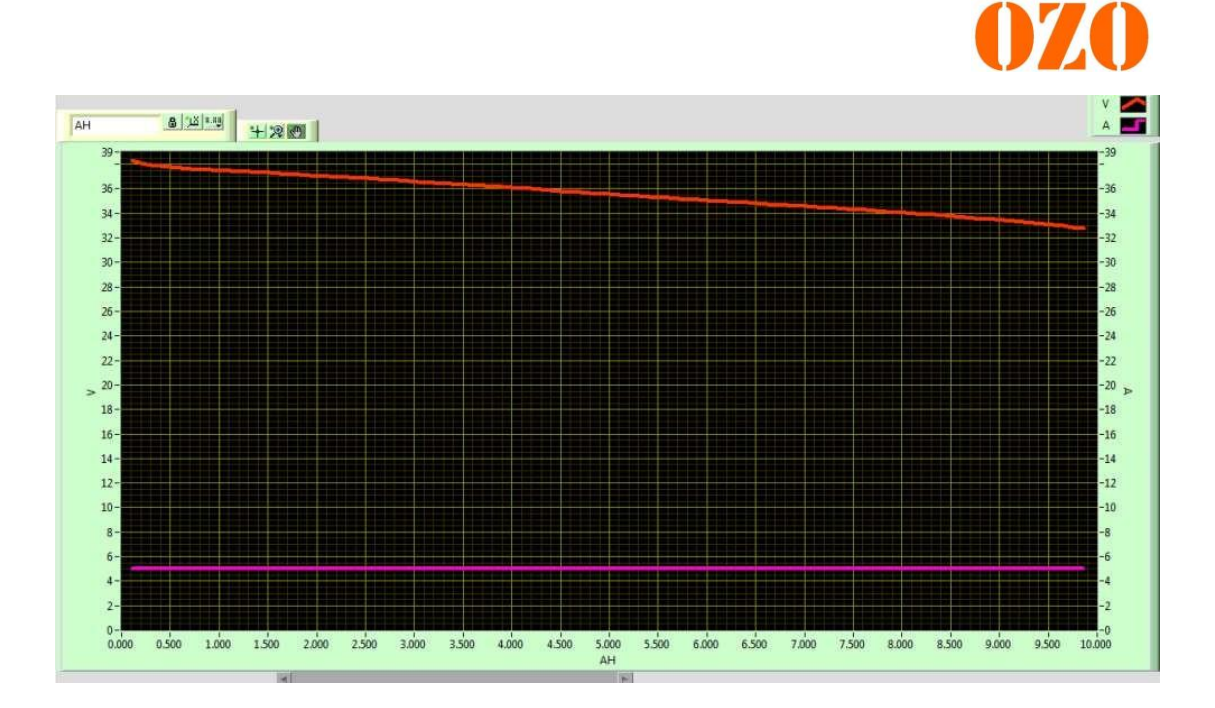

Dans le même dossier, nous pouvons ouvrir le fichier \* .txt pour obtenir toutes les données de test, et enfin, nous pouvons enregistrer la courbe obtenue dans un format d'image.

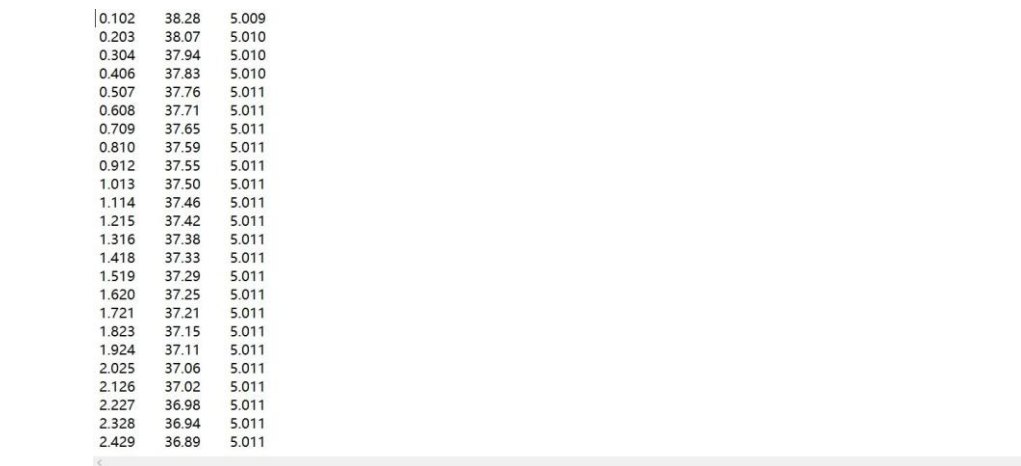

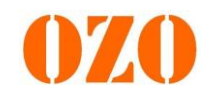

## **3) Test de capacité (avec édition du rapport de test)**

Ce logiciel a été conçu pour faciliter la mise en décharge de batterie sur les bancs de tests OZO. Il peut ensuite générer un PDF sur lequel figure les informations importantes de la batterie. Ce guide a pour but d'aider l'utilisateur à comprendre ce logiciel et à le maîtriser.

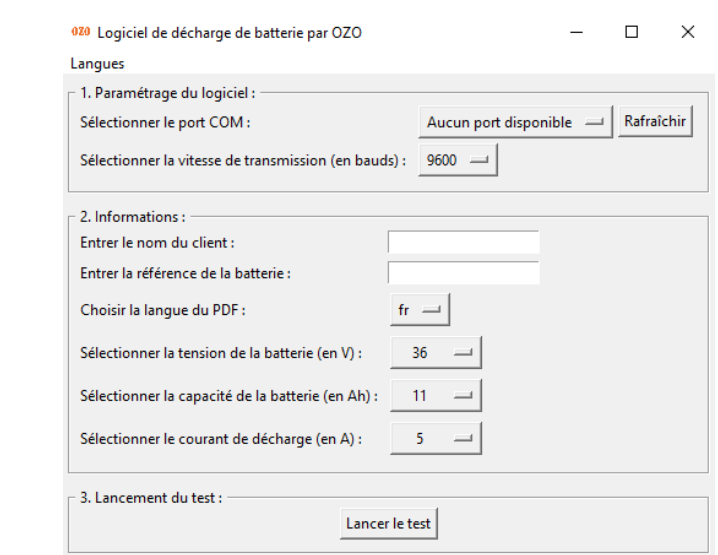

 $\tt FIGURE$ 1 – Interface du logiciel

Après avoir démarré la machine à l'aide du bouton rond rouge POWER, branché la batterie et lancé le logiciel, son interface apparaît. Elle peut se décomposer en 3 parties distinctes :

#### 1.1 Première partie

I/L'interface

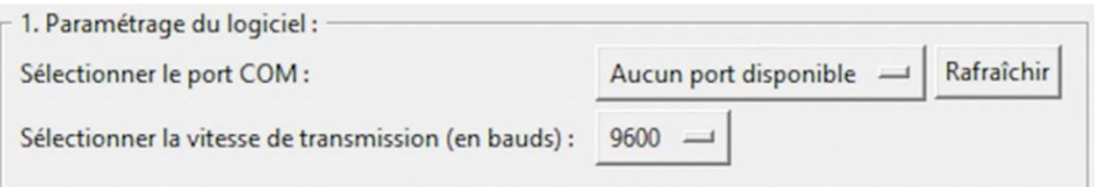

FIGURE 2 - Première partie du logiciel

Il faut dans un premier temps sélectionner le bon port USB (COM). Si la batterie a déjà été branchée, il apparaît automatiquement. Sinon, si "Aucun port disponible" est affiché, c'est le câble USB est mal ou non connecté. Dans ce cas, il faut rebrancher correctement le câble est appuyer sur le bouton "rafraîchir". Le bon port COM devrait alors s'afficher.

La sélection de la vitesse de transmission dépend du modèle de banc de test. Si le modèle

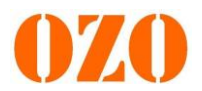

possédé est le "ET5410A+", alors la vitesse de transmission devra être mise sur 9600. Sinon, si le modèle est le "ET5410", elle devra être mise sur 115200. Il y a en Figures 3 et 4 une photo de chaque modèle.

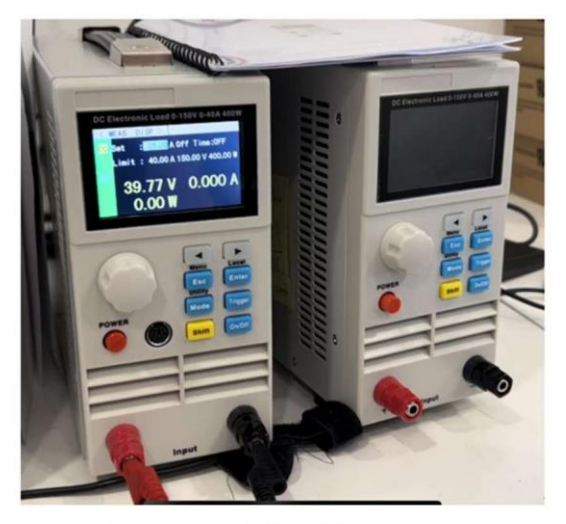

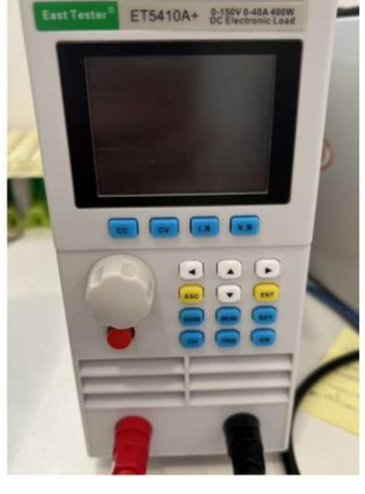

FIGURE 3 - Modèle ET5410

FIGURE 4 - Modèle ET5410+

### 1.2 Deuxième partie

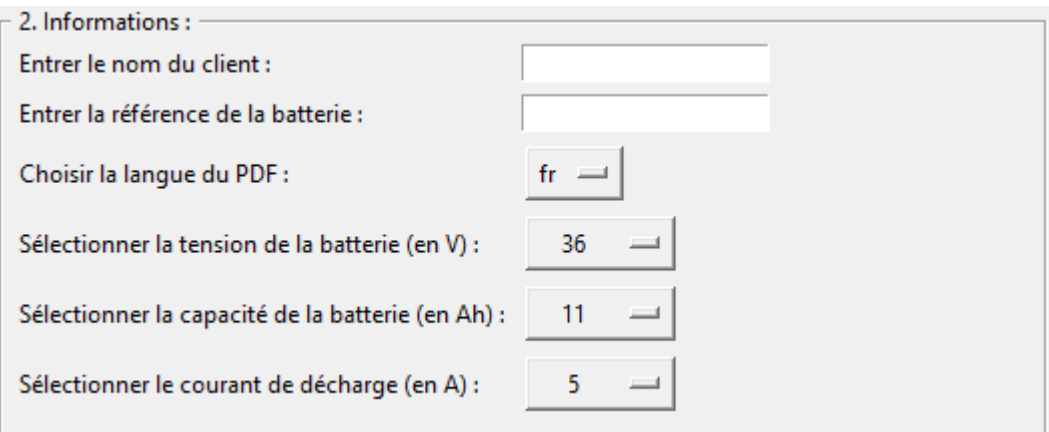

FIGURE 5 - Deuxième partie du logiciel

Le nom du client et la référence de la batterie sont à écrire en toutes lettres, ne pas intégrer les caractère « <, >, :, " , /, \, |, ?, \*».Ils constitueront par la suite le nom du PDF généré. Ensuite, vous pouvez choisir la langue dans laquelle le PDF sera généré. Il ne reste ensuite plus qu'à sélectionner la tension et la capacité de la batterie ainsi que le courant de décharge. OZO décharge habituellement ses batteries par un courant de 5 ampères.

## 1.3 Troisième partie

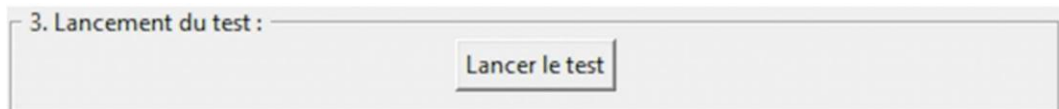

FIGURE 6 – Troisième partie du logiciel<br>Copyright © 2021 SAS OZO ENERGIES - Tous droits réservés 11

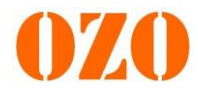

Une fois que toutes les informations sont complétées, le test peut être lancé.

Il suffit pour cela d'appuyer sur le bouton « Lancer le test ». Le test se lancera si tout a été correctement rempli (le cas échéant, se référer à la section 2). Sur l'écran du banc de test, il est alors possible de voir la tension et la puissance de la batterie, le courant de décharge, la tension de coupure ainsi que la capacité mesurée par le banc. Un rond avec la mention "BatCC" passe également au rouge montrant que le test est en cours (cf. Figure 7). Le bouton de l'interface restera enfoncé tout le long du test. Il est alors impossible d'interagir avec le reste du logiciel. La fenêtre peut se griser et logiciel peu arrêter de répondre mais pas de panique, le test continuera normalement.

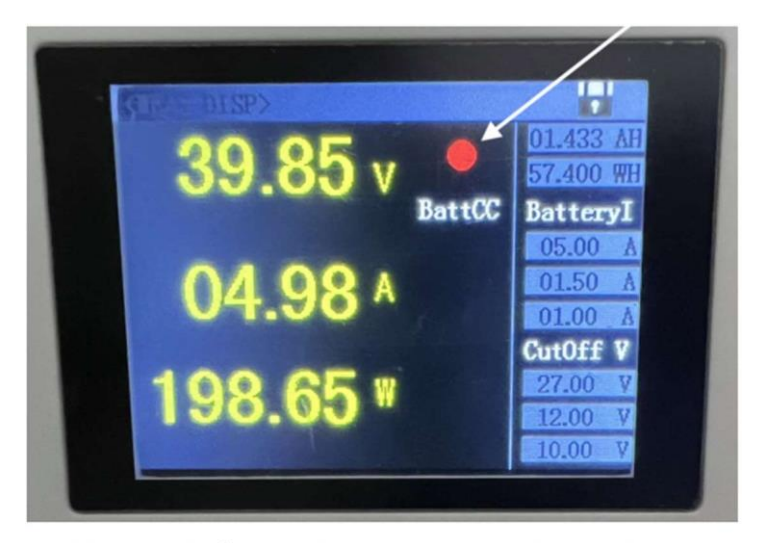

FIGURE 7 – Écran du banc de test une fois le test lancé

## Pour interrompre le test il suffit simplement d'éteindre le banc de test ou de débrancher la batterie.

Une fois le test terminé, le logiciel se ferme et le PDF généré s'ouvre automatiquement.

Les PDF sont générés dans le dossier « C:\Users\UTILISATEUR\Documents\OZO Battery Discharger »

## 2 Erreurs pouvant être rencontrées

Cette section explicite les erreurs pouvant être rencontrées lors du lancement du test ou de la génération du PDF.

2.1 Erreur : Paramètres logiciel incorrects

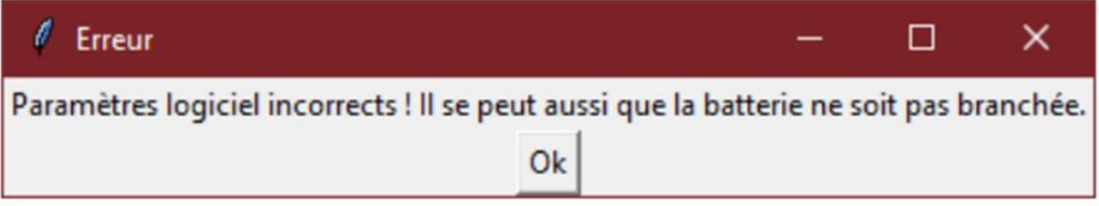

FIGURE 9 – Fenêtre d'erreur 1

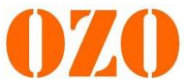

Cette erreur survient au lancement du test lorsqu'un paramètre de la première partie de l'interface est incorrect. Vérifier dans ce cas le port COM et vitesse de transmission. Elle peut aussi apparaître car la batterie n'est pas branchée ou que le banc de test n'est pas allumé.

## 2.2 Erreur : Le PDF n'a pas pu être généré

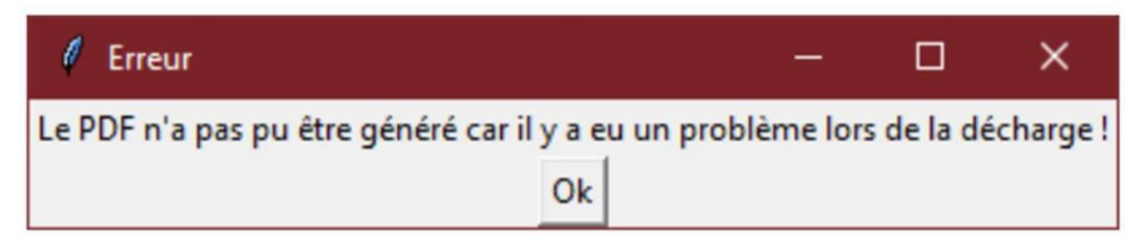

FIGURE 10 - Fenêtre d'erreur 2

Cette erreur survient lors de la génération du PDF. Elle signifie que quelque chose s'est mal passé lors de la décharge. Il faut alors recommencer le test.

## 2.3 Erreur : Commencer par décharger la batterie

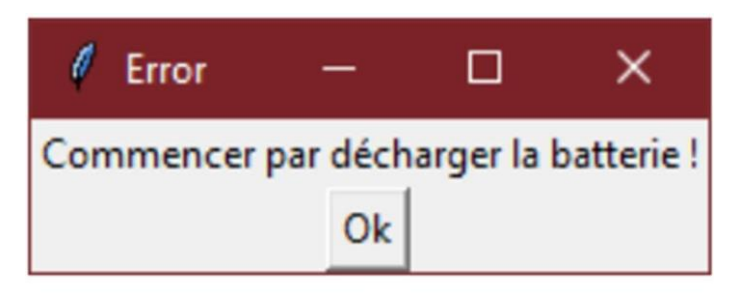

FIGURE 11 - Fenêtre d'erreur 3

Cette erreur survient lorsque l'utilisateur essaye de générer le PDF sans décharger la batterie auparavant. Il suffit dans ce cas de lancer le test pour résoudre le problème.

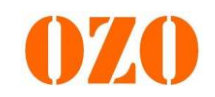